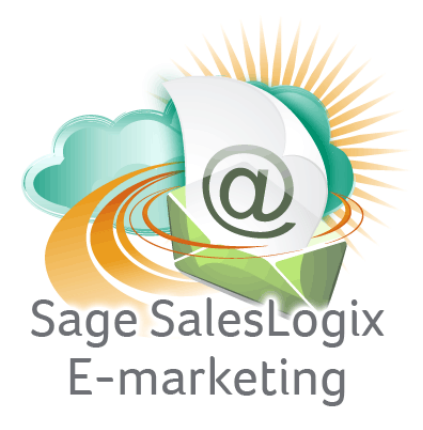

**Sage SalesLogix E-marketing Quick Start Guide To:**

## **Mapping Sage SalesLogix E-marketing Users**

This Quick Start Guide explains how to use manage users in Sage SalesLogix Client.

**Note:** The first thing to understand regarding users in Sage SalesLogix E-marketing is that only one SalesLogix user can be mapped to any one Swiftpage User ID. In other words, two SalesLogix users cannot access the same Swiftpage user ID. To manage users, follow these steps:

- 1. Within Sage SalesLogix, click on Tools > Manage > E-marketing.
- 2. You will be prompted to enter your account password. Do so, and click Submit.
- 3. On the menu that appears, select the option to Map SalesLogix User to Swiftpage User:

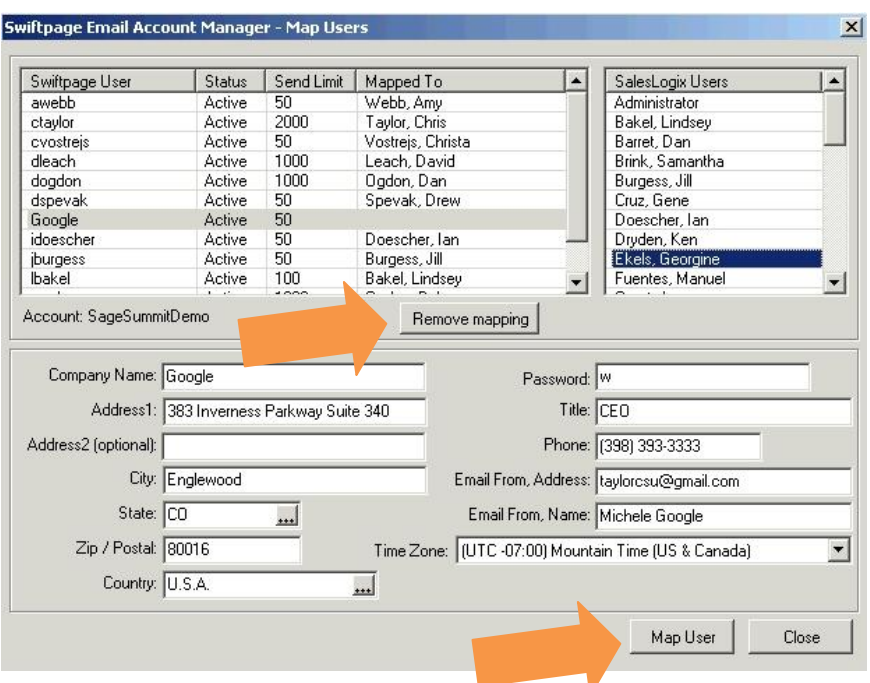

- 4. Sage SalesLogix E-marketing users show up on the left, and if they are mapped to Sage SalesLogix users that will show as well. You can highlight mapped users and click "Remove mapping" to disconnect E-marketing users from Sage SalesLogix users. Or, click on an unmapped E-marketing user on the left and a Sage SalesLogix user in the right column and click the Map User button to map those users to each other.
- 5. If you change any of the contact information in the bottom half of the screen, those changes will only take place if you use the "Map User" button and connect an unmapped E-marketing user to a Sage SalesLogix user.